## FoodBank MANAGER **SEARCHING FOR OTHERS IN THE HOUSEHOLD**

Here is a temporary fix to search for others in the household until FBM can add a permanent search feature.

Start by creating a Custom Guest Field. Go to Settings > Custom Fields > Guest.

els #1 Pantry **Groups & Permissions** Custom Print Request Guest Fields **Tracking Methods** Create New Field Create Visit Config **9** Support<br>Documentation and FAQ eam Options **List Configs Job Positions Static Options Special Needs Special Needs Options** Donation **Custom Fields** Guest ы **Firewall Rules** Volunteer Donation Donor Time Entry Fields

Click on 'Create New Field' next to the gold key.

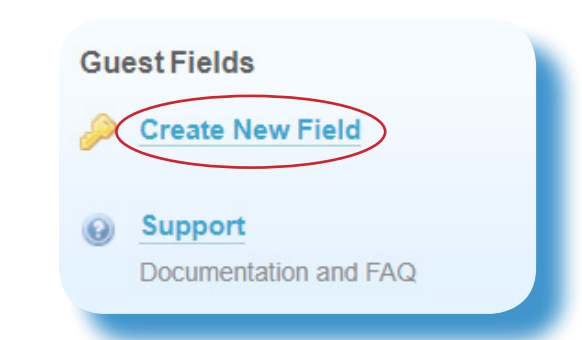

Fill in the 'Field Name' with a title that your volunteers will understand when filling out the guest record. Change the 'Field Type' to a Text Box.

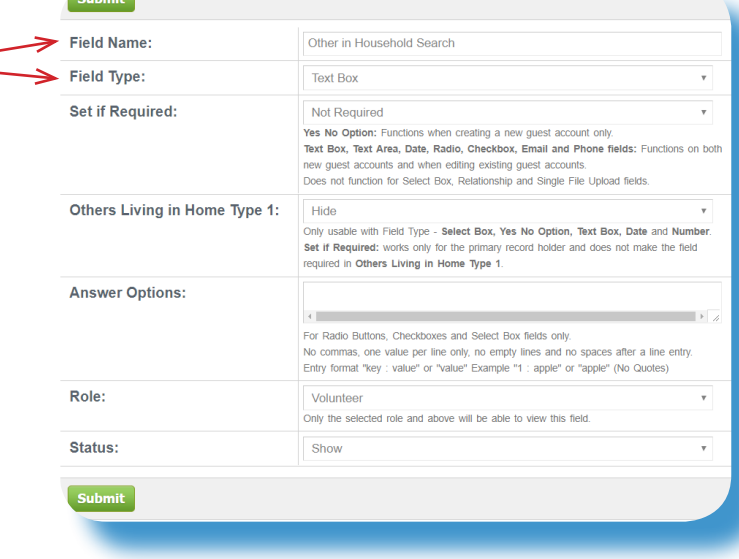

![](_page_1_Picture_0.jpeg)

Now go to a guest record and fill in the field. You can access the guest record two ways.

 \*Manage > Guest. Under the Manage tab you can search for an existing guest and edit their record or you can create a new guest.  $\overline{\phantom{a}}$ or

 \*New Visit. Under the New Visit tab you can search for an existing guest and edit their record or you can create a new guest.

Search for and Edit one of your guests. Fill in the field you created with the members of the household. Use a comma between each name. Click 'Save' when you are done.

Next go to Settings > List Configs, to set up this field as a search field.

![](_page_1_Picture_95.jpeg)

![](_page_1_Picture_7.jpeg)

![](_page_2_Picture_0.jpeg)

Click on 'Select a List' next to the gold key. Choose a list you want to add your new field to.

\*\*\*If you are going to use this temporary fix, you may considered adding it to both 'Manage Guests' and 'Create Visit Search'.

Next under 'Add Items to List', click on the field.

## Click 'Add Item'.

![](_page_2_Picture_50.jpeg)

![](_page_2_Picture_6.jpeg)

![](_page_3_Picture_0.jpeg)

Now, left click, hold, drag and drop the field into the order you want it.

![](_page_3_Picture_58.jpeg)

You can test it by going to the search bar in Manage > Guests or in New Visit.

In this example I tabbed through the first two fields and typed in 'cr' in the 3rd field. When I hit tab key again it searched for any 'cr' matches.

You are now able to include 'Others in the Household' as a search criteria.

![](_page_3_Picture_59.jpeg)

![](_page_3_Picture_7.jpeg)